This new accessory product carries a limited warranty for a period of one (1) year from the date of purchase against defects in workmanship or materials.

Please refer to our website for complete details on the limited warranty for this product:

http://www.dnpphoto.com/support/downloads/warranty.aspx

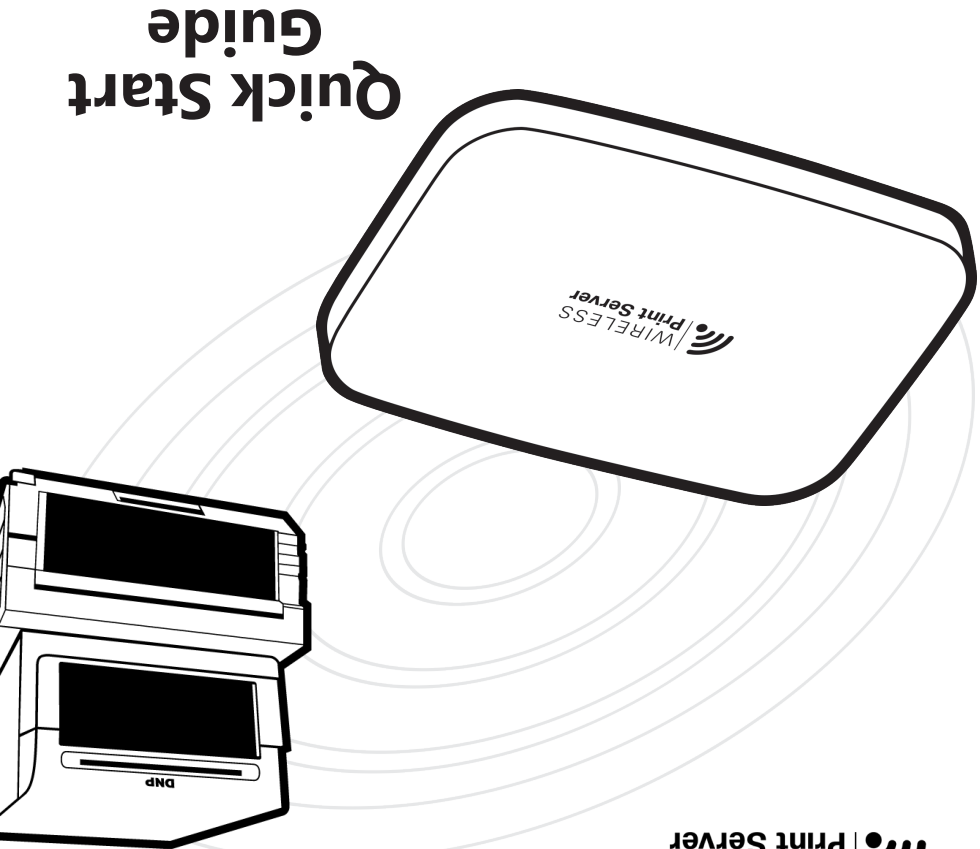

WIRELESS

#### PN: DOC-Q-WPS-R01 REV: 09.2015

© 2015 DNP Imagingcomm America Corporation. All rights reserved.

Apple, the Apple logo, Mac, iPad, and iPhone are trademarks of Apple Inc., registered in the U.S. and other countries. App<br>Store is a service mark of Apple Inc. Amazon is a trademark of Amazon.com Inc. or its affiliates. A are trademarks of Google, Inc. SD, SDHC and SDXC are trademarks or registered trademarks of SD-3C, LLC in the United States, other countries or both. All other trademarks are the property of their respective owners

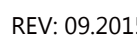

### Limited Warranty **Accessory Product**

### Need Help?

Contact DNP IAM technical support at: 1-855-367-7604 or 724-696-8957 For Latin America: 1-855-367-8008 or 724-696-8958

Email us at: dnpsupport@dnp.imgcomm.com

Check our website for product updates and information about upcoming promotions!

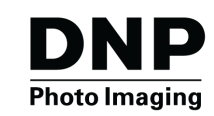

DNP offers companion apps to help you manage and use your WPS-1 and attached printers.

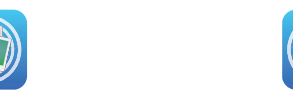

*Before you start, be sure to download the WPS-1 companion apps to your mobile device. Use the apps to print from your camera or photo gallery and to monitor your WPS-1 system status.*

## **Welcome to WPS-1**

#### Print photos wirelessly

Attach the WPS-1 wireless print server to a DNP photo printer (or two) and you've created a wireless printing solution that supports modern photography work flows in a wide range of applications. With WPS-1, you can print to the most popular DNP printers simultaneously from up to 5 wireless devices.

#### Print from your tablet

 $\cdot \cdot$  Wait until the test print is printed, and then the system is ready for use. This can take up to two minutes.

## **2 DOWNLOAD THE MOBILE A**

With WPS-1, you can select shots and print wirelessly using your favorite tablet image editing apps. An increasingly popular work flow is shooting and transferring numerous photos to a tablet, then editing and selecting multiple shots for printing.

#### Print from your smartphone

Use smartphones for preview shots, b-roll, candid shots and more. With WPS-1, you can print directly from almost any camera app. You can select shots and print directly from your camera roll or from most image editing apps.

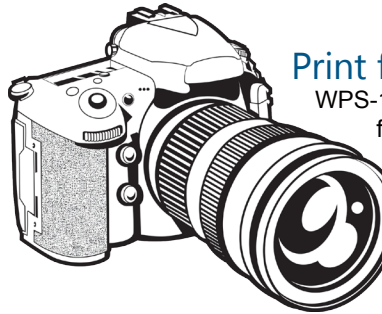

#### Print from your digital camera

WPS-1 enhances your digital camera capture-to-print work flows. Print your best images by transferring them to your wireless device. You can also use 3rd party products to bring standard FTP file transmission to a compatible digital camera.

#### Print from your Mac or PC

Use the WPS-1 wireless print server to 'cut the cord' and make your PC/Mac setup more flexible. You can copy your files to WPS-1 over the network to automatically print to your DNP printer.

Another option is to set up a WPS printer driver to print directly from applications.

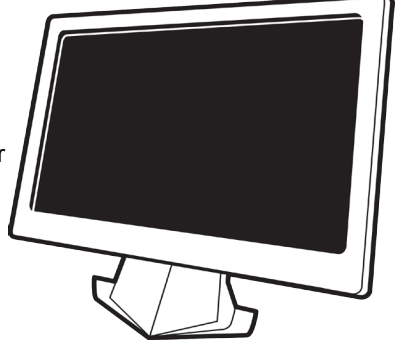

### **Manage It All Using Your Smartphone Manage It All Using Your Smartphone Manage It All Using Your Smartphone**

# **DO THIS FIRST Start printing in four easy steps!**

 Plug in your DNP printer, power the printer ON, and load the print media in the printer. For more information on properly loading the printer, see the documentation for that printer. Verify that there are no error lights on your printer.

 Using your printer's USB cable, connect the DNP printer to the WPS-1 device via the port labeled **USB-1**. If you are using two printers, connect the second printer to the port labeled USB-2. *(You must connect to the USB-1 port first.)*

 Connect the WPS-1 power cable to the device and plug it in. You can make sure your WPS-1 device is powered on by looking for the blue light on the

front of the device.

Download the following mobile applications to your tablet or phone for use with your WPS-1 system. The apps can be found on the Apple® App Store™, the Amazon™ app store for Android™, and on Google Play™.

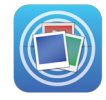

## **Set up the System 1**

**WPS Print**: Print images from your mobile device camera, image gallery, or photo albums using this app. You can also print from many photo apps by using the "Share" option.

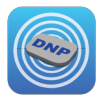

**WPS Status**: Monitor your WPS-1 and printers from your mobile device. Great for troubleshooting issues and checking your printer media status.

## **Print a Test Image 4**

- Use the WPS Print app to print a test image.
- $\div$  It's simple open the WPS Print app on your device.
- $\div$  Take a picture using the WPS Print app it uses your device's default camera application.\*
- Your image is automatically sent to the
	- WPS-1 device for printing on your DNP printer.
- $\div$  Your first print appears in about 25 seconds depending on the image size, Wi-Fi network strength, and other factors.

## **Connect to the WPS Network 3**

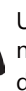

Use your mobile device's settings app to connect to the Wi-Fi network named **WPSxxxx**. (xxxx is a unique number to identify your<br>device) When prompted enter the password: **DNP20153** device.) When prompted, enter the password: **DNP20153**

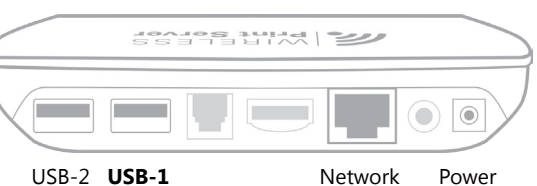

Use the QR code to access the registration page!

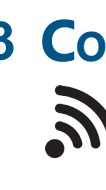

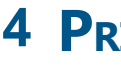

- 
- 
- 

\*Depending on your operating system, the steps to take a picture vary. Look inside for more detailed information.

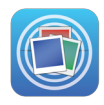

## **Things to Remember About the WPS System**

- Always connect your mobile device, camera or PC to the WPS-1 Wi-Fi network before you try to print or use the WPS companion apps.
- Stay within 30 feet of WPS-1 for a reliable, high-performing Wi-Fi connection.
- \* You can connect up to five devices to your WPS-1 Wi-Fi connection at a time (simultaneously).
- $\cdot \cdot$  The time it takes for your first print can be 25 seconds or more, depending upon Wi-Fi traffic, signal strength, your distance from the WPS and image file size.
- Sending multiple prints to WPS-1 can actually increase throughput, since it can receive and process an image while it is printing the previous image.
- $\bullet$  DNP is working with leading 3<sup>rd</sup> party app developers to create new ways to use WPS-1. Go to www.dnpphoto.com/EventPhoto/WPS-1 for the latest news and product updates.
- WPS-1 only accepts JPEG and PNG file formats.

- **Print a new picture**. Snap a picture and print the image immediately.
- **Print an existing image**. Print existing images from your device photo gallery or photo albums.
- **Print using the Share function**. By using the "share" or "share sheet" function available for mobile devices, you can now print directly from many photo apps!
- When you are connected to the WPS-1 Wi-Fi network, you will not have access to the Internet (unless you plug WPS into an Internet-connected network router using an Ethernet cable).
- When using only one DNP printer with WPS-1, always connect the printer to the USB-1 port. Never connect a printer to the second port if no printer is connected to the first port.
- $\div$  If you add a printer, change a printer or change the media size that is in your printer, after the changes are made, you must reboot (disconnect/reconnect the power cable) the WPS-1 for it to see the changes.
- If you make any changes on the configuration web page, be sure to (1) click the Save button at the bottom of the configuration web page and (2) reboot your WPS-1 device.

#### Printing with the WPS Print App

Use the WPS Print app to quickly print images from your mobile devices. Use the app to print images in one of three ways:

#### Printing from iOS Devices

- 1. Connect to the WPS Wi-Fi network.
- 2. Open the WPS Print app.
- 3. To print from your camera:
	- $\rightarrow$  Press the **camera** in the top left corner of the screen.
	- ◆ Take your picture. Press the Use **Photo** button to load the image into the WPS Print app.
- 4. To print from your camera roll: Ê Click **Select images to print**.
	- $\triangleq$  Select your images from your camera roll.
- 5. Click **Select a print size,** and then choose the print size you want for your images.
- 6. Click **Print Images** to print all of the images you have loaded. Print times can vary depending on your image size, distance from the Wi-Fi device, and signal strengths.

## Printing from

#### Android Devices

- 1. Connect to the WPS Wi-Fi network.
- 2. Press the blue **+** button to open your image options.
- 3. Select either the **Camera** or **Gallery** option from the menu.
- 4. To print images using your camera, take your picture.
- 5. To print images using your photo gallery, select the photo gallery application you want to use and then select your image.
- 6. When you are ready, press the **Print** button. On the print and quantity selection screen, select the **Photo Size** and the **Quantity**.
- 7. Press the **Print** button to print all of the images you have loaded. Print times can vary depending on your image size, distance from the Wi-Fi device, and signal strengths.

### Printing from Other Photo Apps

Print directly from photo software on your mobile device. You must have the WPS Print app installed to use this feature, and the photo software you are using must support standard sharing functions.

- 
- 1. From your photo editing application, click the **Share** option (called **Share Sheet** for iOS users); select the **WPS Print** icon from the list.
- 2. When the WPS Print app opens, use the app to select your print size and quantity, and then print your images.

## **Printing from <sup>a</sup> PC or Mac**

#### Printing with Windows File Explorer

One way to print from Windows is to copy images into WPS-1 "hot folders" using the wireless network. If you have two printers connected with two different media sizes, there will be a hot folder for each size. To connect your PC to these hot folders, follow these steps:

- 1. From your list of wireless networks, select your WPS-1 device.
- 2. Open a file explorer window. (Be sure you are not opening an internet browser.)
- 3. Type \\192.168.43.1 in the address bar in the explorer window. This accesses the WPS-1 directories.
- 4. Select **WPS Hot Folder Printers** folder.
- 5. Select the folder for your printer. This is labeled with the model of your DNP printer (for example, DS620A)
- 6. Select your desired print size (e.g., 4"x6", 5"x7", 6"x8"). You must have the printer loaded with the media size that you have selected. For example, if you have 5x7 media loaded in your printer, you cannot select 6x8 as a print size.
- 7. Open a second file explorer window, and browse to the images you want to print.
- 8. Copy the images and paste them into the print size folder.
- 9. Your images are then sent to your DNP printer for printing.

#### Printing with Mac Finder

You can also print from Mac computers by copying images into WPS-1 "hot folders" using the wireless network. If you have two different printers connected with two different media sizes, there will be a hot folder for each size. To connect your Mac to these hot folders, you begin with the **Go** drop-down menu and select **Connect to Server**. For full instruction, please see your WPS-1 User Guide at www.dnpphoto.com/EventPhoto/WPS-1.

## Printing with Native Print

You can also print using native print drivers in Windows and Mac. For more information, see your WPS-1 User Guide at www.dnpphoto.

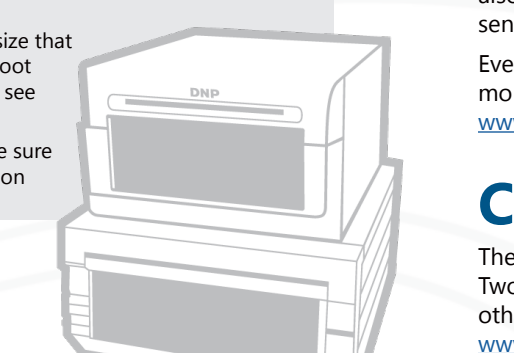

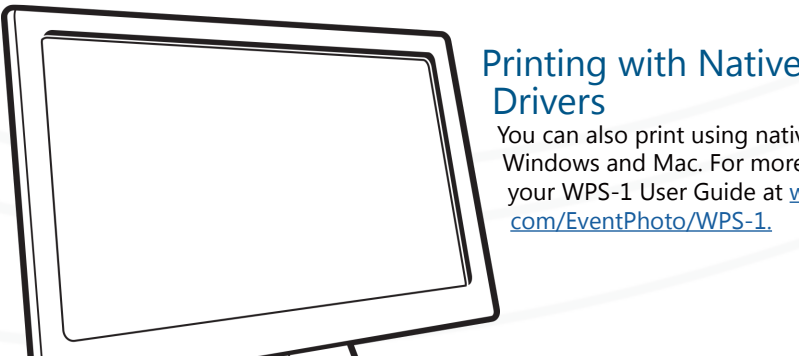

### **Printing from a Digital Camera**

WPS-1 can print from FTP-enabled digital cameras where you can manually set the FTP location as well as other settings. Please consult your camera's user guide for compatibility and settings control.

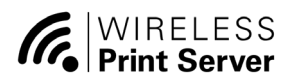

For more information, see the User Guide at www.dnpphoto.com/EventPhoto/WPS-1<br>Remember! WPS-1 only accepts and proportional at www.dnpphoto.com/EventPhoto/WPS-1

## **WPS Status App**

The WPS Status app allows you to view the status all of the devices in your WPS network.

By downloading the status app, you can see information about your WPS-1 device and any printers you have connected to the device. You can also check for errors during printing, check printer media levels, and have a better sense of your overall WPS-1 network conditions.

Even if you are printing from a PC or Mac, you can still use the WPS Status app to monitor your WPS-1 system. For more information please see the WPS-1 User Guide at www.dnpphoto.com/EventPhoto/WPS-1.

## **Configuring Your WPS-1**

The WPS-1 configuration web page allows you to change print settings on the WPS-1. Two of the most popular setting options are shown below. For more information on other settings you can change with the config app, see the User Guide at www.dnpphoto.com/EventPhoto/WPS-1.

#### Selecting a Print Finish

Use the following steps to change the print finish to matte.

1. Open an internet browser window and enter the following web address:

- 
- 192.168.43.1
- 
- 
- 
- 
- 
- 2. Click the **Configuration** link.
- 3. Select the **Configuration** link.

4. In the **Printing** section, locate the Matte option. Change the value to **ON**.

5. At the bottom of the page, press **Save**.

6. Wait until you are prompted, then reboot your WPS-1 device.

After waiting two minutes, reconnect to the WPS-1 Wi-Fi network.

#### Enabling Square Sized Prints

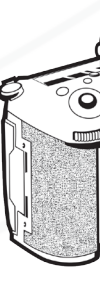

ONE

Print square images without cropping the image. This feature is only available with select DNP printers. See your User Guide for more information.

> 1. Open an internet browser window and enter the following web address: 192.168.43.1

- 2. Click the **Configuration** link.
	- 3. In the **Printing** section, locate the Enable square size printing option. Change the value to **ON**.
	- 4. At the bottom of the web page, press the **Save** button.
	- 5. Wait until you are prompted, then reboot your WPS-1 device. After waiting two minutes, reconnect to the WPS-1 Wi-Fi network.

## **Printing from Mobile Devices**

*JPG and PNG photo file formats!*